Navigation Guide (STUDENT) Completing an Assignment.

### Opening an Assignment

To open an Assignment, you may click on its title under the Pending Tasks section located in the center of your screen.

#### **Pending Tasks**

Or, click on the flag icon in the upper right corner of the page to open an overview Pending Tasks, as show below and select the assignment you want to view from this list. If you don't see the assignment you need, you can click View All Tasks to go view your

Navigation Guide (STUDENT) Completing an Assignment.

## **Assignment Layout**

Navigation Guide (STUDENT)

Navigation Guide (STUDENT) Completing an Assignment.

Navigation Guide (STUDENT) Completing an Assignment.

Navigation Guide (STUDENT) Completing an Assignment.

#### Submitting an Assignment

### Recalling a Submitted Assignment

Follow these steps to recall an assignment that you have already submitted:

- 1) Login to your server and click on the Courses side menu.
- 2) Click on Coursework in the side menu below
- 3) Click on Assignments in the side menu below
- 4) Make a check mark next to the Assignments, then click on Recall.

Navigation Guide (STUDENT) Completing an Assignment.

## Reviewing Assessor Feedback

- 1) Login to your server and click on the Courses side menu.
- 2)

Navigation Guide (STUDENT) Completing an Assignment.

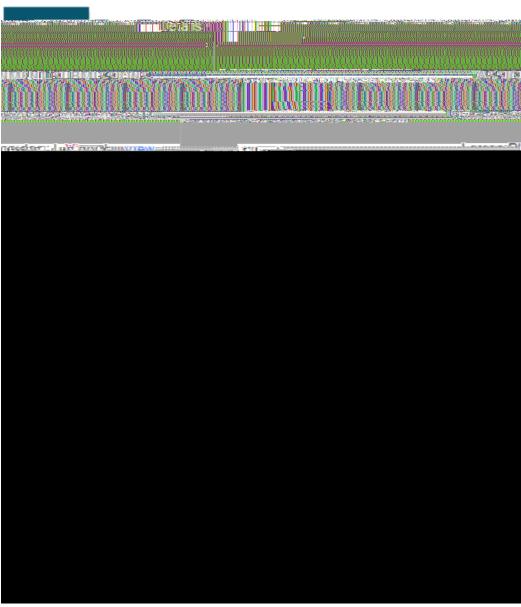

Click on Assessment Tool

Note(s): Your Performance Rating for each Criterion and comments from your instructor may appear in the Score column.

Navigation Guide (STUDENT) Completing an A

Navigation Guide (STUDENT) Completing an Assignment.

#### File Upload Comments

- 1) If you attached files to your assignment, your instructor may have left comments with the file.
- 2) Click on View next to your file to view any comments.

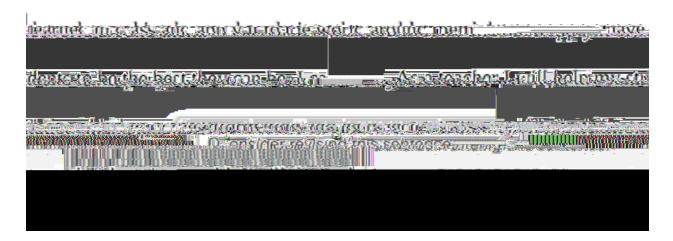

Instructor Comments in your File